# **Request SOS Temporary Position**

The objective of this guide is to Request an SOS Temporary Position.

### **Security Role**

Recruiter / SOS Position Requester  $\bullet$ 

## **Contents**

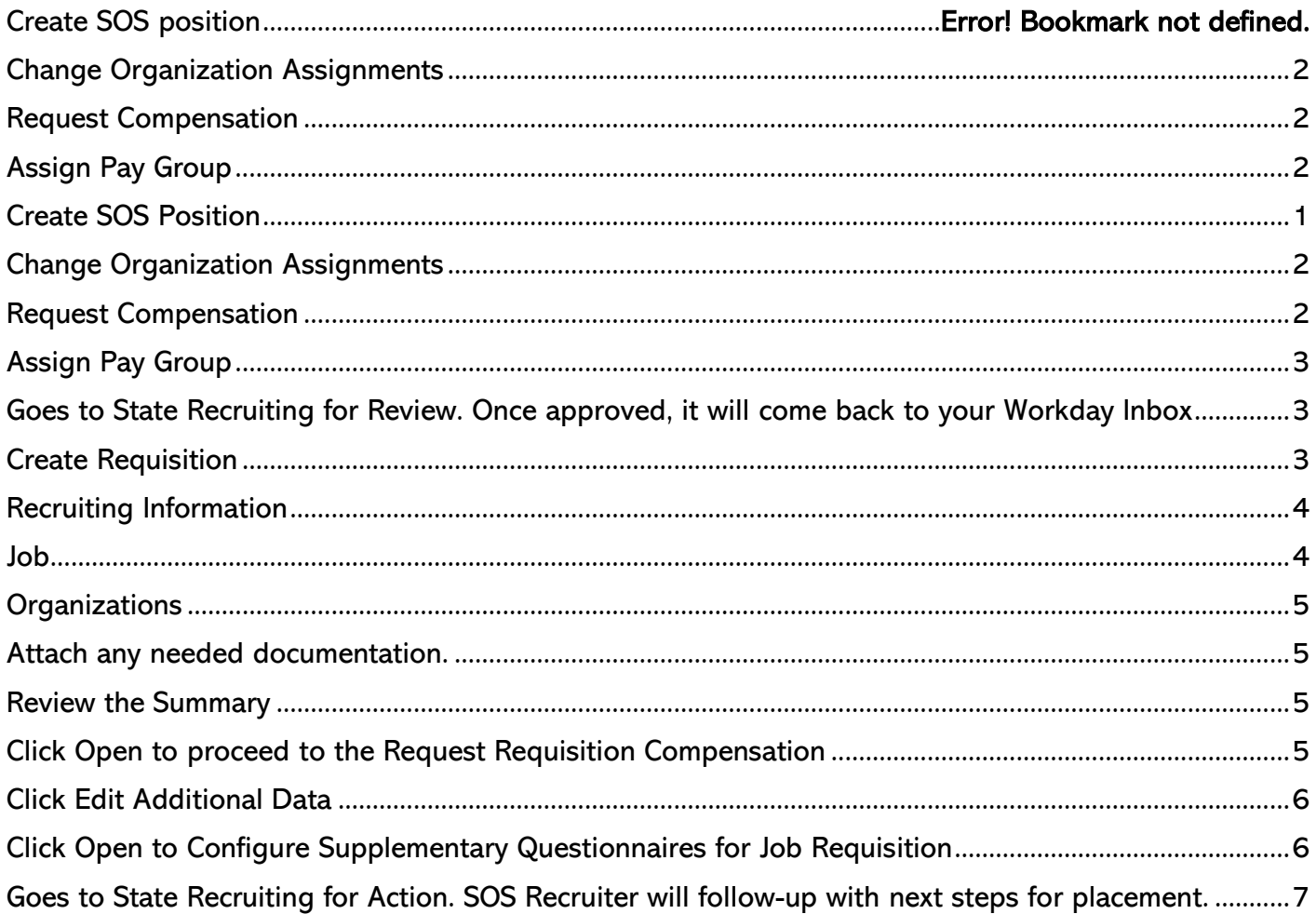

# <span id="page-0-0"></span>**Create SOS Position**

1. Start the process by typing Create Position into the search bar. Select the task.

### Request SOS Temporary (Create Position and Create Requisition)

**2.** Update the Supervisory Organization to "SOS Temps."

**Create Position** 

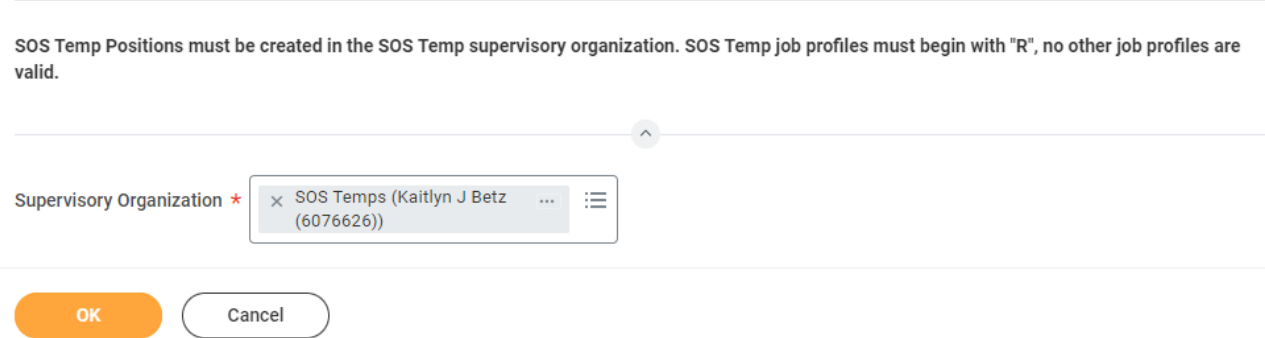

- **3.** Select Create Position > Created Position > SOS Temporary as the Position Request Reason.
- **4.** Update Job Posting Title to appropriate title, including "SOS" in the title (e.g. SOS Office Technician).
- **5.** Update the Number of Positions if applicable.
- **6.** Update the Availability Date (use today's date).
- **7.** Update the Earliest Hire Date (use desired start date of SOS).
- **8.** Select appropriate Job Profile.
	- **a.** NOTE: The class code on the Job Profile MUST start with an "R" to reflect that it is a temporary position.
- **9.** Select appropriate Location and Time Type.
- **10.** Select Employee for Worker Type.
- **11.** Select SOS Temporary < 6 mo. or SOS Temporary > 6 mo. for Worker Sub-Type (selection is dependent on anticipated length of assignment).
- **12.** Click Submit.

# <span id="page-1-0"></span>Change Organization Assignments

**13.** Click Open to proceed to Change Organization Assignments.

- **a.** Enter Company State of Nebraska
- **b.** Enter Cost Center 65080001 SOS
- **c.** Continue down the page to complete any other information as needed. The following are required, although not marked with an asterisk.
	- **i.** SBU S650770000 AS State Office Support
	- **ii.** EDC Group Complete based on agency where SOS will work.
	- **iii.** Budget Program Number 065-605 Personnel Division
	- **iv.** Type of Location Complete based on assignment

**14.** Click Submit.

### <span id="page-1-1"></span>Request Compensation

**15.** Click Open to proceed to Request Default Compensation for Position

- **16.** The Guidelines should populate in.
- **17.** In the Salary section, verify that the Hourly Rate is the Minimum Hire Rate. If necessary, change the amount.
	- **a.** The ONLY two Frequencies we use are Hourly and Annual. We do not use ANY OTHER frequencies.

Request SOS Temporary (Create Position and Create Requisition)

- **i.** Hourly Plan use when the Pay Rate Type is Hourly Exempt or Hourly Non-Exempt and ALWAYS use this for Part time positions.
	- (1) Hourly comp amounts always need to have three decimal places!
- **ii.** Salary Plan Not used for SOS.

**18.** Click Approve.

# <span id="page-2-0"></span>Assign Pay Group

**19.** Click Open to proceed to Assign Pay Group for Position Restriction.

**20.** Enter Biweekly-10 day Lag for Proposed Pay Group.

**21.** Click Submit.

<span id="page-2-1"></span>Goes to State Recruiting for Review. Once approved, it will come back to your Workday Inbox

## <span id="page-2-2"></span>Create Requisition

**22.** Start the process by accessing the Complete To Do task. Click orange Create Job Requisition button.

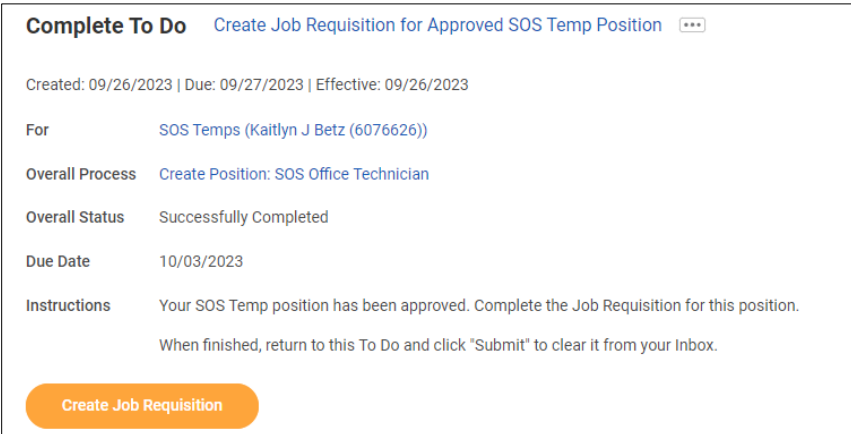

**23.** Update Supervisory Organization to SOS Temps.

**24.** Select For Existing Position and search for the position # or title of the position just created.

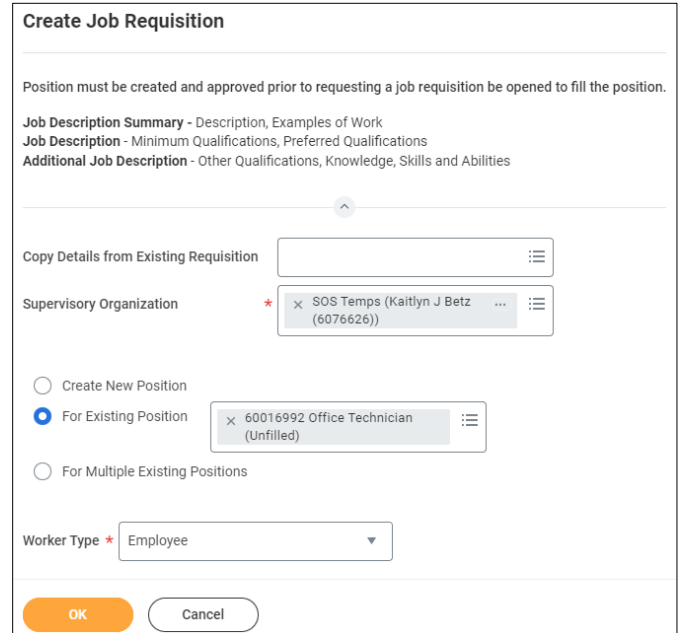

#### **25.** Click OK.

**26.** Recruiting Information page will display.

**a.** Select Addition > SOS Temp Position.

# <span id="page-3-0"></span>Recruiting Information

Click the Pencil Icon to edit the sections you need to edit.

#### **27.** Add a Reason.

- **28.** Is this a spotlight job if yes, check the box. Spotlight a job requisition in Workday means that the job posting will be given more visibility and prominence on the Workday platform.
	- **a.** Use this option sparingly.

### **29.** Click Recruiting Instructions.

- **a.** Post Internal Only (Agency Specific) Do not select; Not applicable for SOS.
- **b.** Posting Internally Only (Statewide) Do not select; Not applicable for SOS.
- **c.** Posting Not Required.
- **d.** Post Internally and Externally.
- **30.** Enter in Recruiting Start Date, Target Hire Date and if needed Target End Date.
	- **a.** Recruiting Start Date when you will start the recruiting process.
		- **i.** You will enter the Posting Start Date and End Date later in this process.
	- **b.** Target Hire Date when would you like to have this person begin work?
	- **c.** Target End Date not required.
- **31.** Click Next.

## <span id="page-3-1"></span>Job

Click the Pencil Icon to edit the sections you need to edit.

- **32.** Enter Job Posting Title this can be your Working Title and this is what will show in the "advertisement."
- **33.** Job Profile will default in from the Position Restrictions.
- **34.** Enter the Job Description Summary.
	- **a.** Description, Examples of Work.

#### **35.** Enter the Job Description.

- **a.** Minimum Qualifications, Preferred Qualifications.
	- **i.** NOTE: Minimum qualifications MUST match assigned class specification.

### **36.** Enter the Additional Job Description.

- **a.** Other Qualifications, Knowledge, Skills, and Abilities.
- **37.** Worker Sub-Type, Time Type, and Primary Location will default from position restrictions.
- **a.** The Primary Job Posting Location will update based on the Primary Location selected.
- **38.** If the Job is Part time, enter a Scheduled Weekly Hours value less than 40.

#### **39.** Link to Evergreen Requisition.

**a.** Select the SOS Temporary Program evergreen.

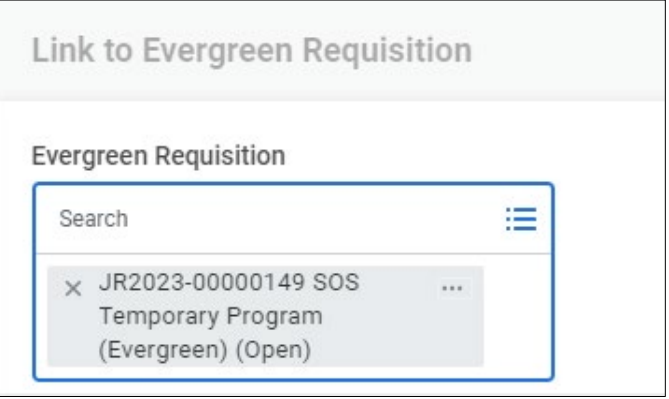

#### **40.** Questionnaires.

- **a.** Leave both the Internal Posting Questionnaire and the External Posting Questionnaire.
- **b.** If any additional questionnaires are needed, they need to have been created prior to you starting this process. If that is true, you need to CANCEL this event and start it over.

#### **41.** Click Next.

## <span id="page-4-0"></span>**Organizations**

- **42.** Continuing through the process, click the Pencil Icon to edit any of the Organization Assignments. These are the Organization Assignments that you have come to know and love. Enter all appropriately.
	- **a.** Enter Company.
	- **b.** Enter Cost Center.
	- **c.** Continue down the page to complete any other information as needed. The following are required, although not marked with an asterisk.
		- **i.** SBU
		- **ii.** EDC Group
		- **iii.** Budget Program Number
		- **iv.** Type of Location

#### **43.** Click Next.

### <span id="page-4-1"></span>Attach any needed documentation.

Track any documentation related to your requisition. **44.** Click Next.

## <span id="page-4-2"></span>Review the Summary

You can edit items on the Summary screen, if needed. **45.** Click Submit, if ready to move forward, or Save for Later.

## <span id="page-4-3"></span>Click Open to proceed to the Request Requisition Compensation

**46.** The Guidelines should populate in.

- **47.** In the Salary section, verify that the Hourly Rate is the Minimum Hire Rate. If necessary, change the amount.
	- **a.** The ONLY two Frequencies we use are Hourly and Annual. We do not use ANY OTHER frequencies.

Created: 9/26/2023 Page 5 of 7

### Request SOS Temporary (Create Position and Create Requisition)

- **i.** Hourly Plan use when the Pay Rate Type is Hourly Exempt or Hourly Non-Exempt and ALWAYS use this for Part time positions.
	- (1) Hourly comp amounts always need to have three decimal places!
- **ii.** Salary Plan Not used for SOS Temporary Positions

#### **48.** Click Submit.

# <span id="page-5-0"></span>Click Edit Additional Data

**49.** Complete all fields:

- **a.** Hiring Agency Agency where SOS teammate will be working.
- **b.** Supervisor Name Name of assignment supervisor in agency where SOS teammate will be working.
- **c.** Projected Assignment End Date – Note, can be edited later as needed.
- **d.** Dress Code Dress code for SOS teammate occupying position.

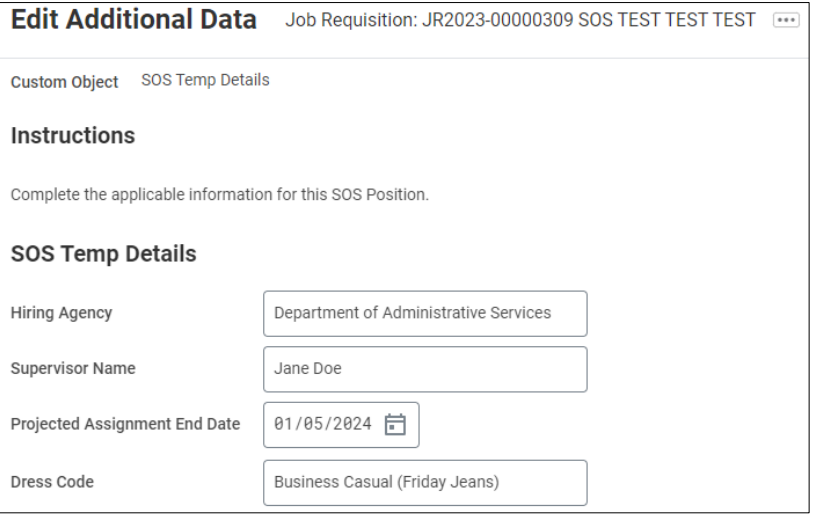

**50.** Click Submit.

# <span id="page-5-1"></span>Click Open to Configure Supplementary Questionnaires for Job **Requisition**

- **51.** You can add other questionnaires.
	- **a.** However, the questionnaire would have had to have been created prior to this process being started.
- **52.** Click Submit.

Success! Event submitted.

<span id="page-6-0"></span>Goes to State Recruiting for Action. SOS Recruiter will follow-up with next steps for placement.

**53.** Return to Inbox and Click Submit on Create Job Requisition To Do.

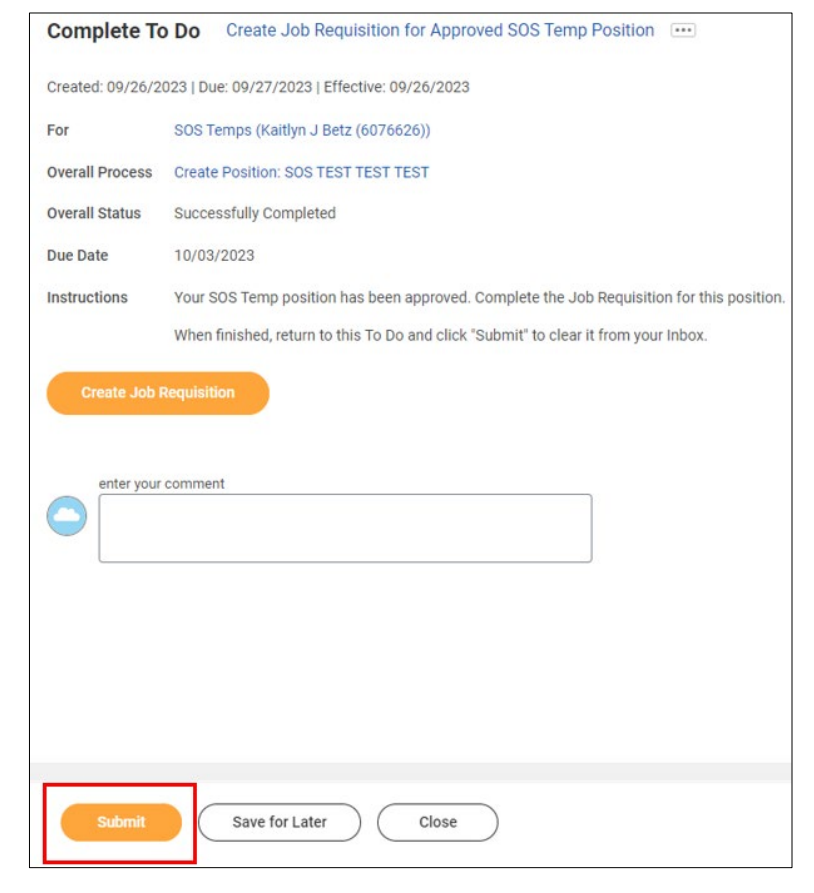